# **BILL TRACKING SYSTEM**

### **Summary**

PawanHans has designed this application where Vendors can Track their invoices status and updates on Payment. Through this system you have to enter your invoice detail then only it can be tracked.

The Process as mentioned below are mandatory and every Vendor has to follow the process and have to submit their invoices online also. Without the copy of online receipt the hardcopy of your invoice will not be accepted.

For any doubts/Query/Classification please contact PHL.

## Work Flow and Process

#### **1. Registration Page-**

PHL Vendors need to register through the below link/screen by filling all the mandatory fields. <https://pawanhans.co.in/Bill%20Tracking/registation.aspx>

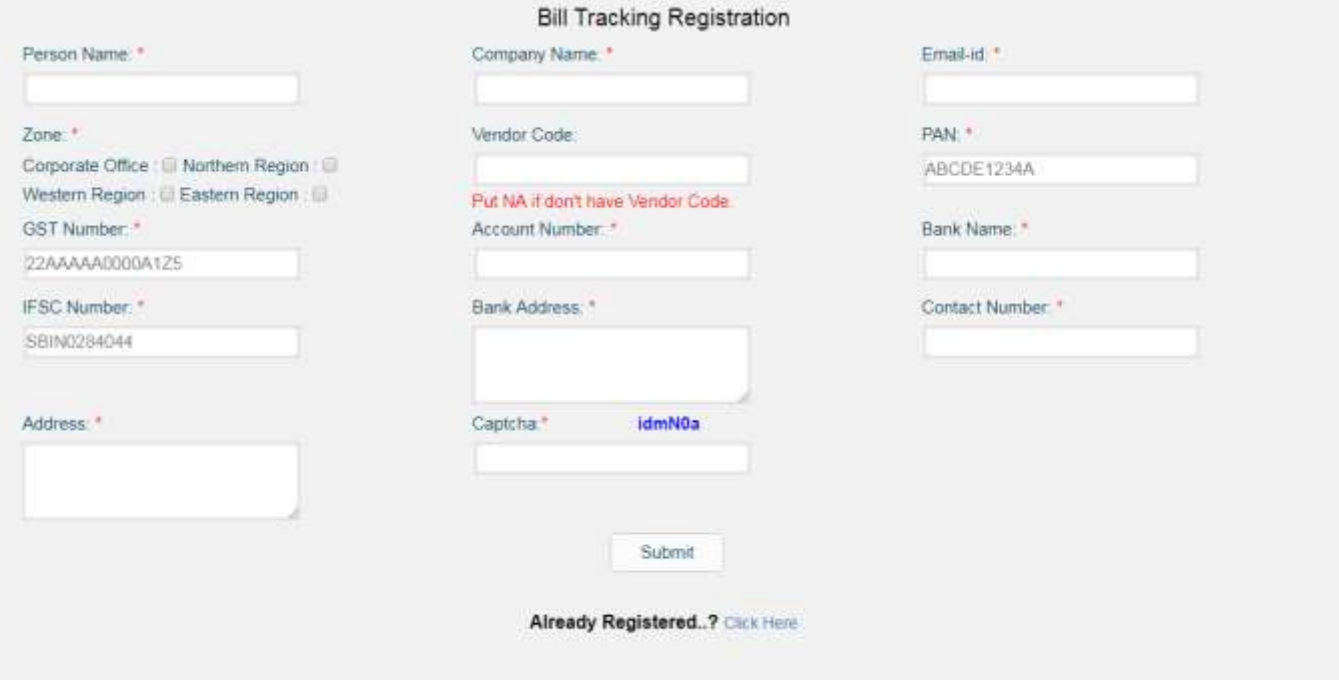

#### **2. Forgot Password Page-**

If Vendor forgets his password, Registered Email Id should be entered to receive the password on Email.

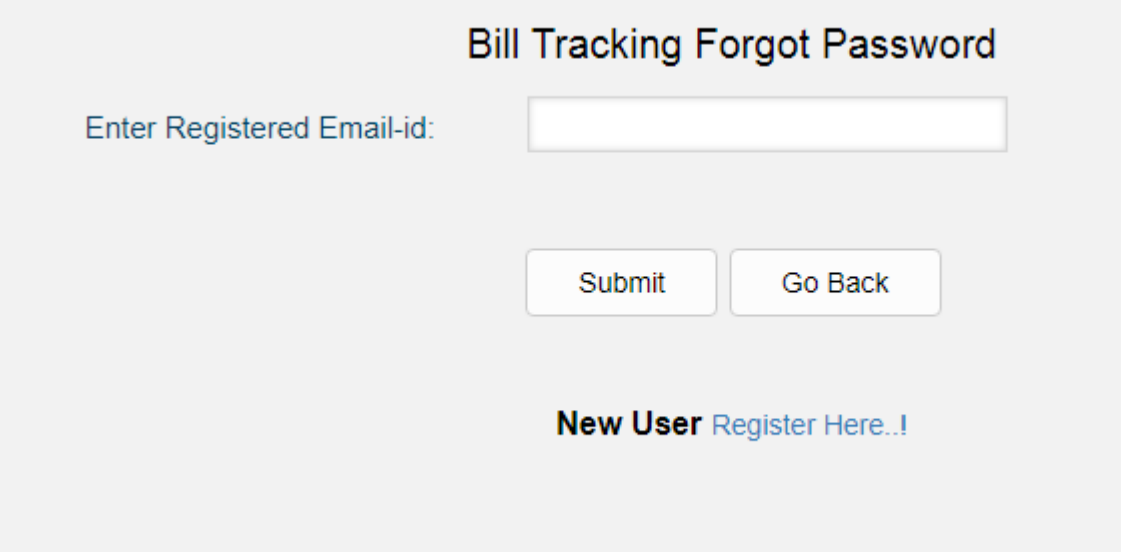

#### **3. Login Page-**

For successful Login, Registered Email ID and Password which Vendor gets on Email has to be entered on the below screen.

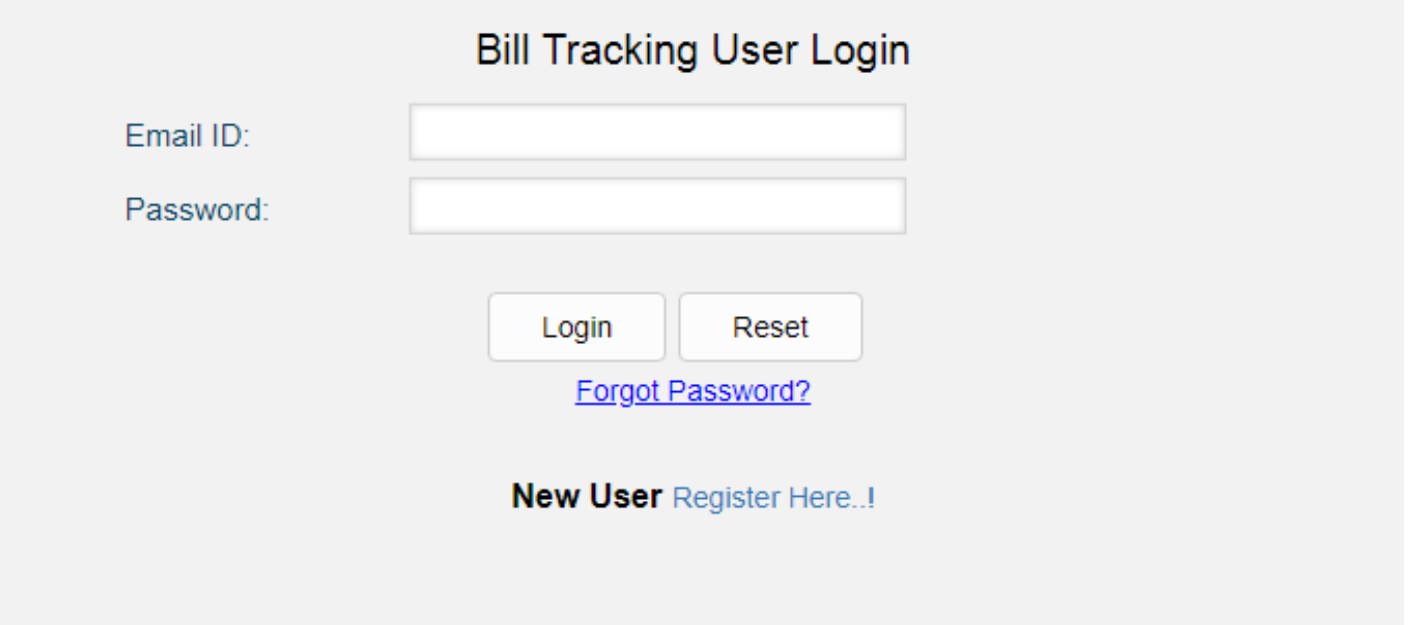

On Successful login you will enter in the System and the first Screen will be the Dashboard.

#### **4. Dashboard Page-**

Once the Vendor gets login, system will take the Vendor to the Dashboard page where Vendor can see the details filled at registration time as well as Latest updates on Bills.

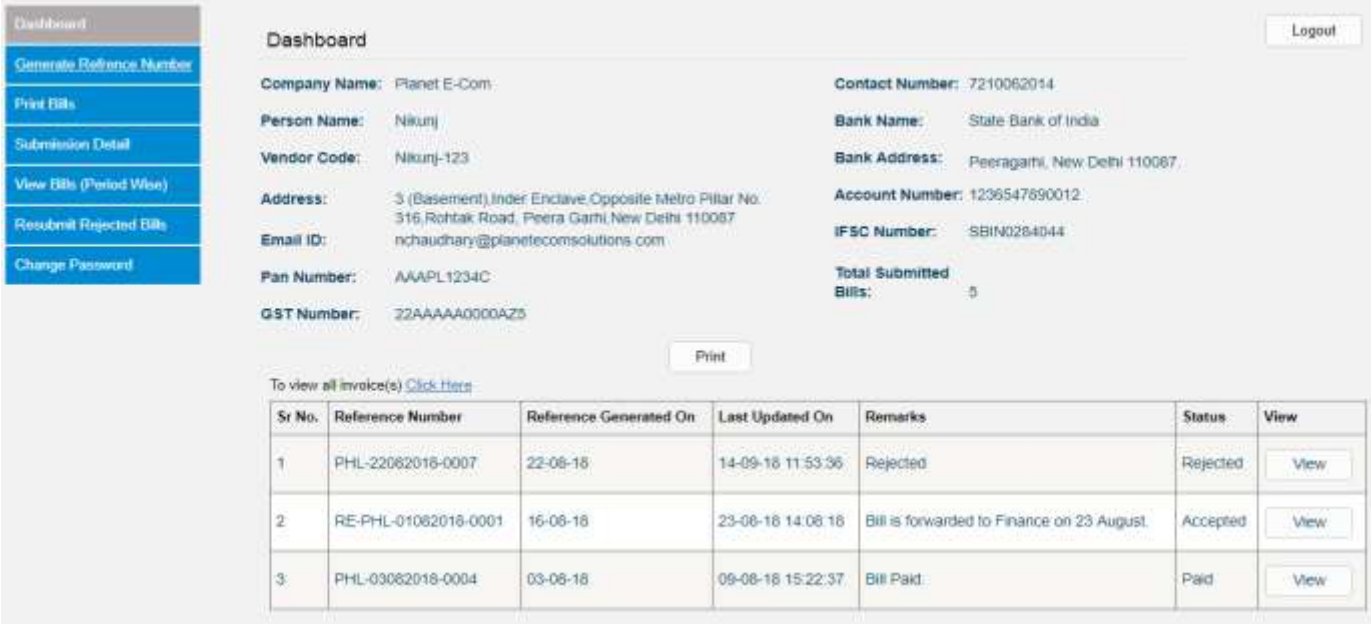

#### **5. Generate Reference Number Page-**

As the process your generated invoice detail needs to be filled here to generate reference number in the system for online tracking. These process are mandatory and you have to follow the instructions.

Vendor will have to enter all the required or Mandatory fields to get the Reference No.

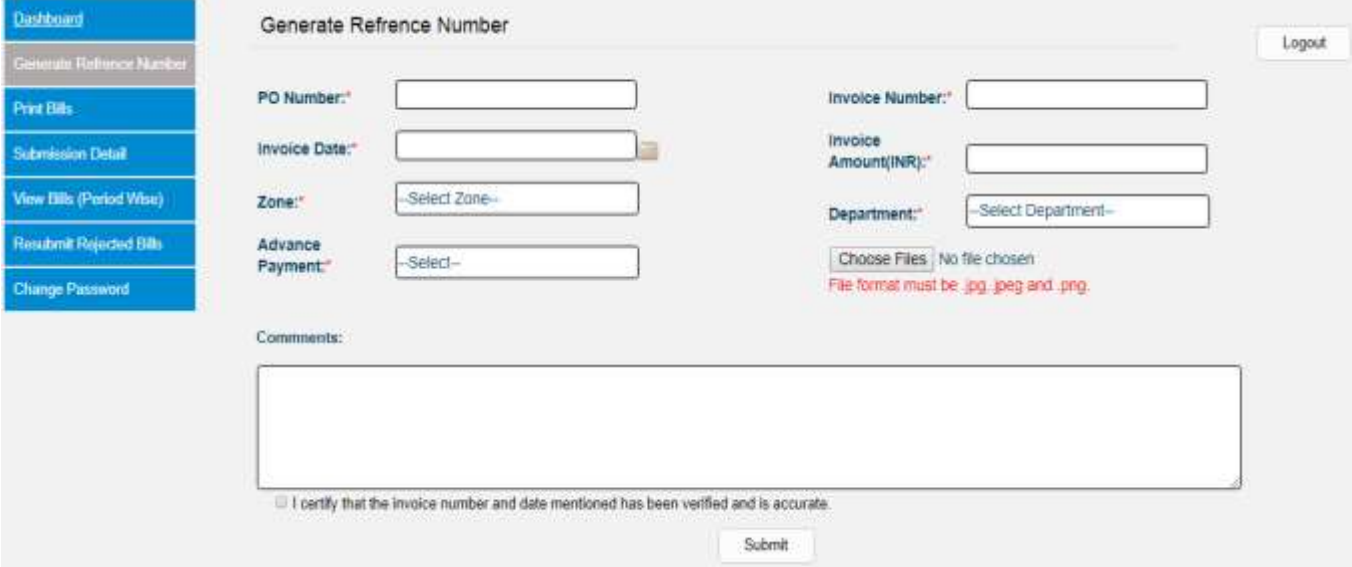

#### **6. Print Bills Page-**

After generating the Reference Number, you have to take print out and enclose the same with your Invoice Hard Copy.

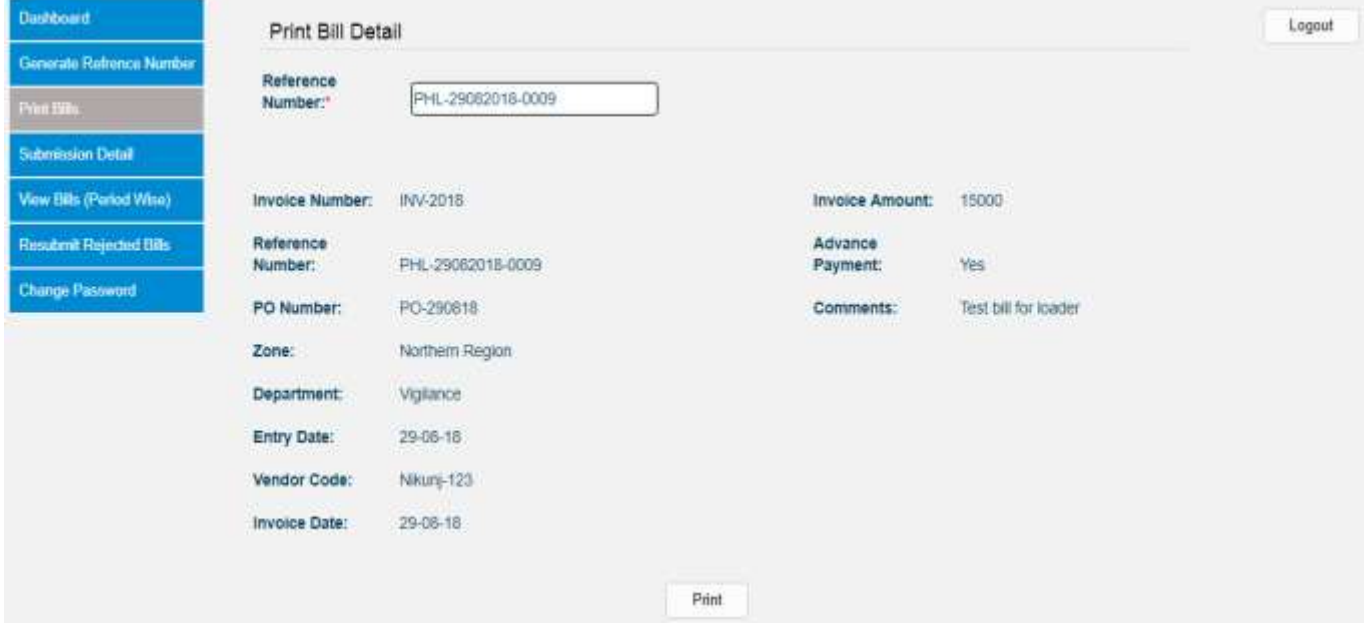

#### **7. Submission Details Page-**

Now, you have to fill the Bill submission method, where you have to select the method (By Post, Courier, By Hand) through with you have submitted the invoice Hard copy to PHL.

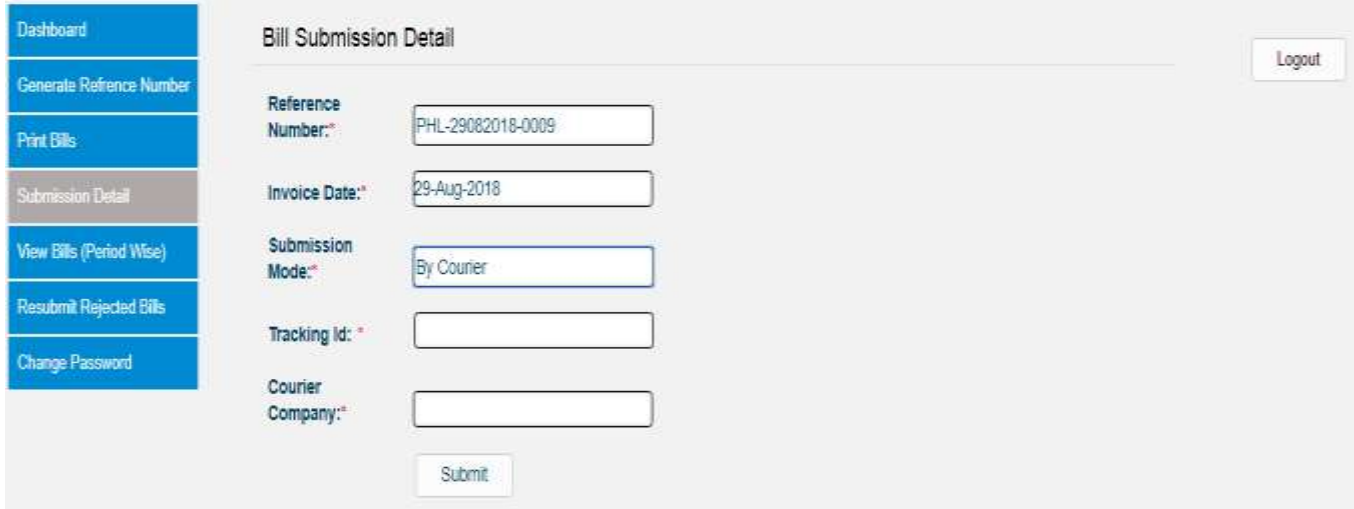

#### **8. View Bill (Period Wise)-**

Generated Bills and their status can be viewed with the help of filtering on the below screen.

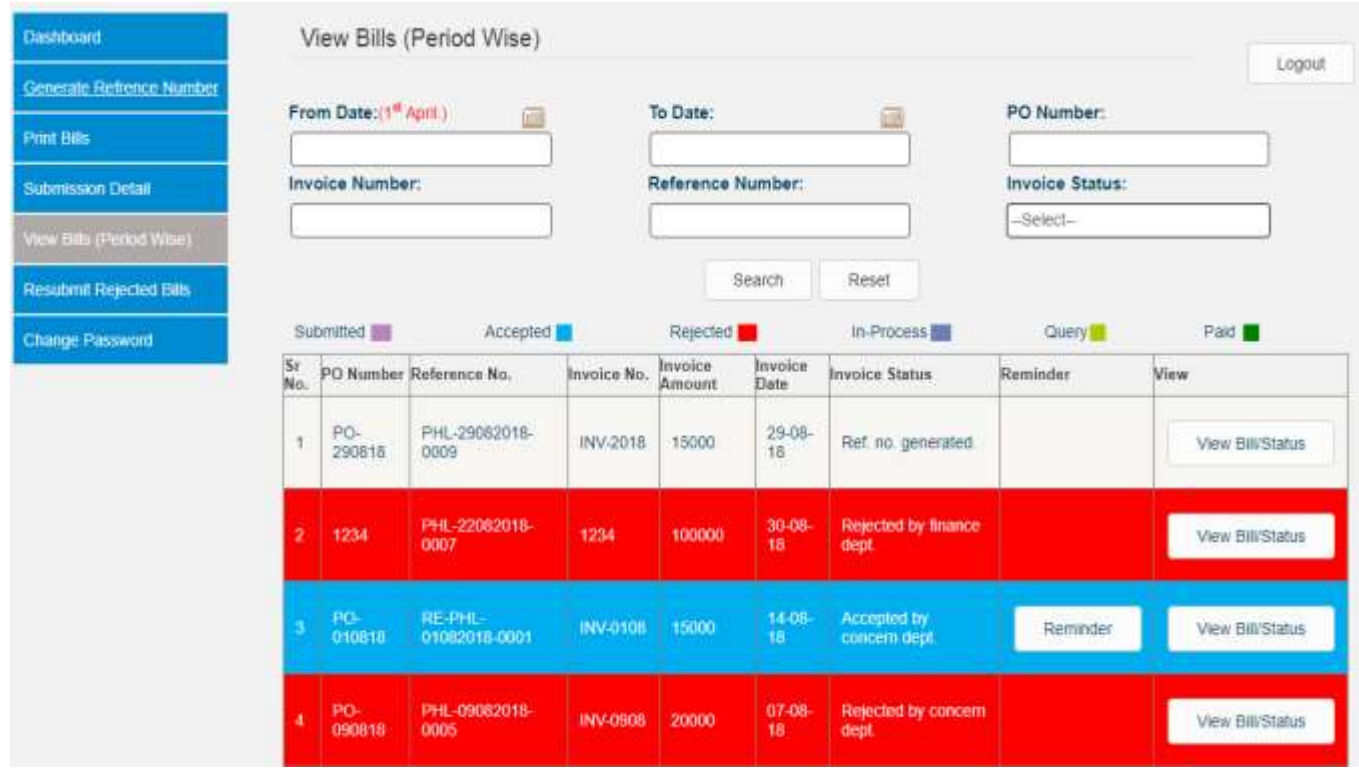

#### **9. Invoice Detail Page-**

You can see the specific Bill details by clicking on the View Button of the above screen.

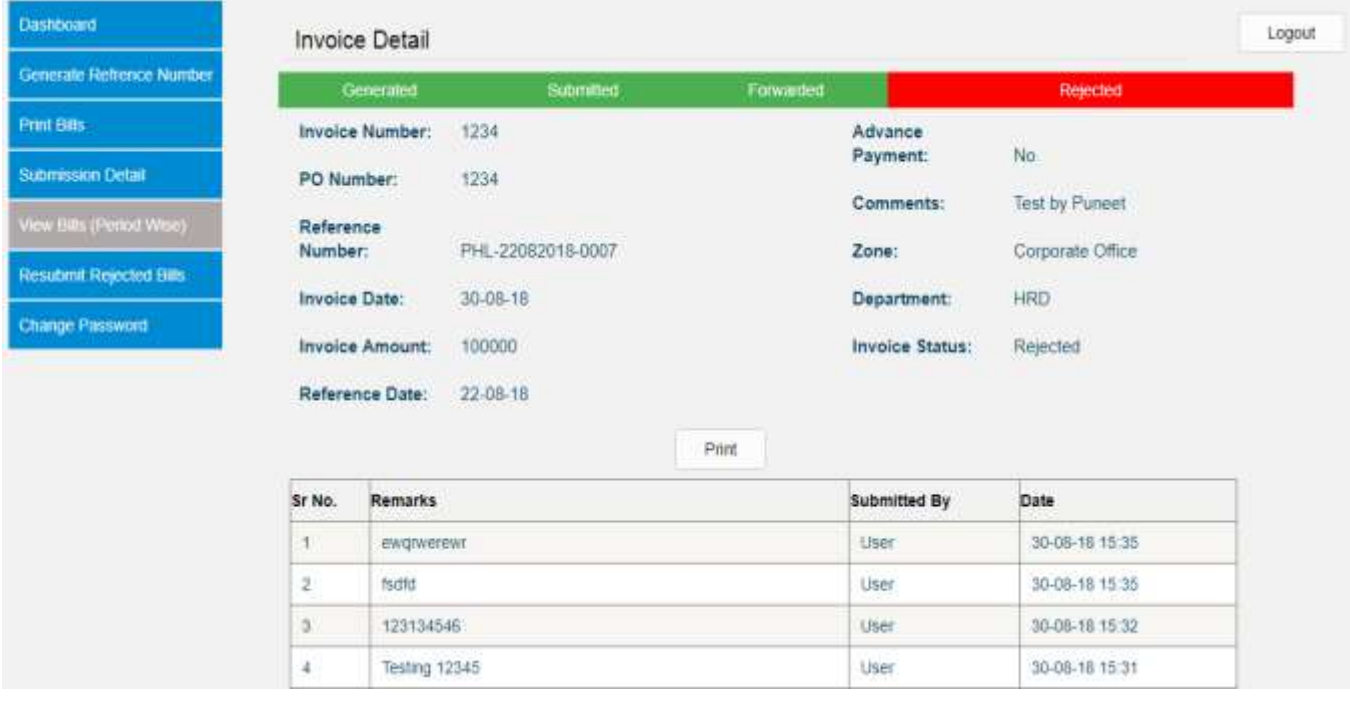

#### **10. Resubmit Rejected Bills Page-**

In case, If Any Bill gets rejected, You have to resubmit the rejected Bill by following the same procedure.

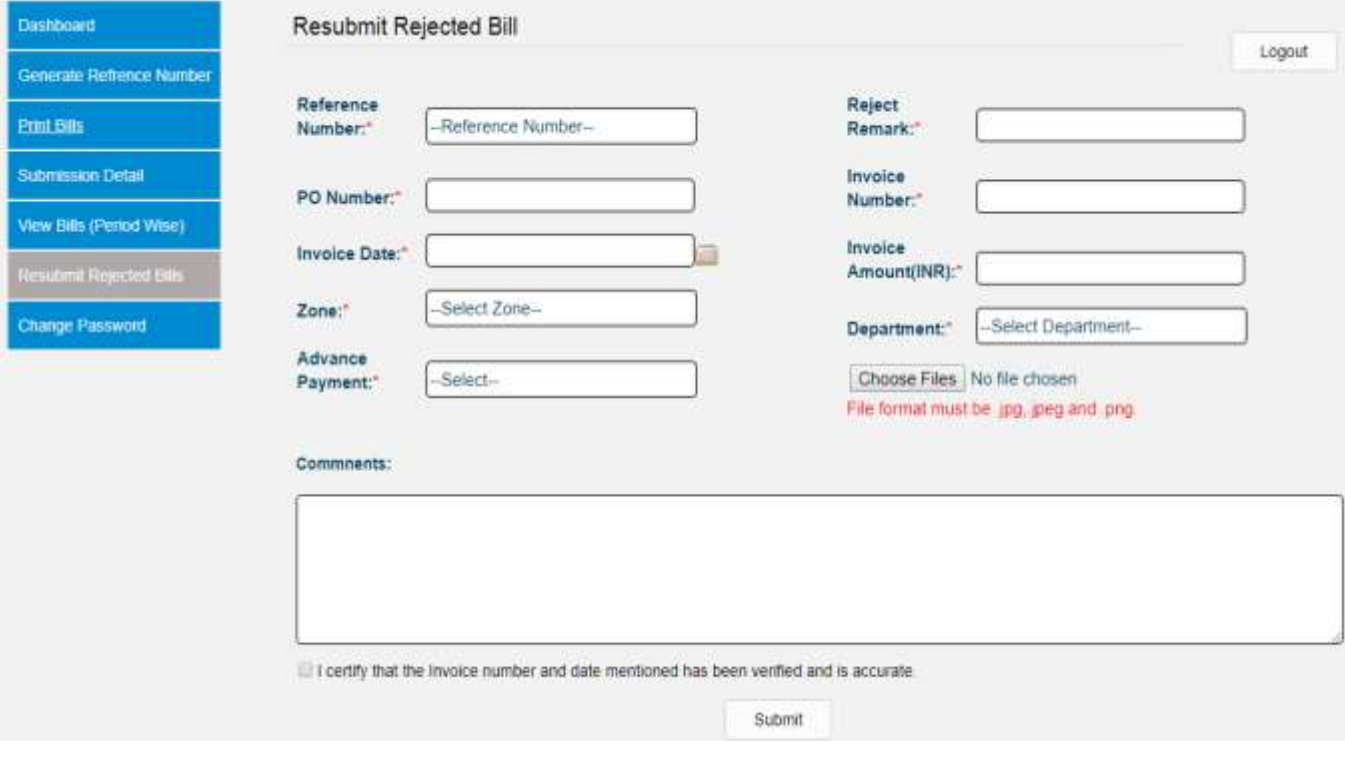

#### **11.Change Password Page-**

You can change your current Password from the below screen.

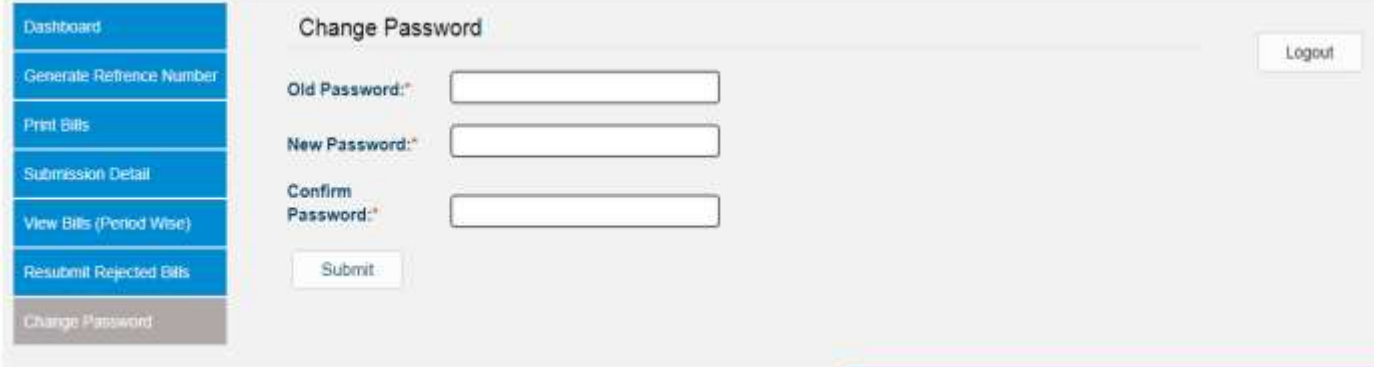